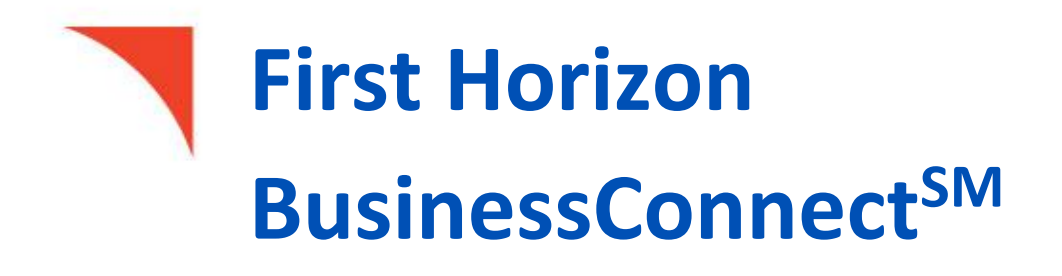

Treasury Connection  $\mathcal{L}_\mathcal{A}$  and  $\mathcal{L}_\mathcal{A}$  and  $\mathcal{L}_\mathcal{A}$  and  $\mathcal{L}_\mathcal{A}$  and  $\mathcal{L}_\mathcal{A}$  and  $\mathcal{L}_\mathcal{A}$  and  $\mathcal{L}_\mathcal{A}$  and  $\mathcal{L}_\mathcal{A}$  and  $\mathcal{L}_\mathcal{A}$  and  $\mathcal{L}_\mathcal{A}$  and  $\mathcal{L}_\mathcal{$ 

eStatements

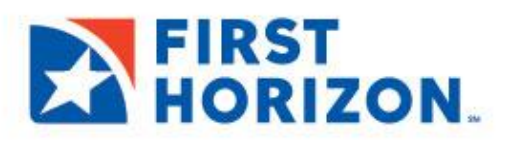

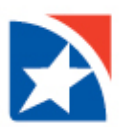

## **eSTATEMENTS SEARCH**

The eStatements Search feature lets you find specific eStatements (online statements) based on statement type and date.

## **SEARCH AND DOWNLOAD**

1. Select the **eStatements Search** widget.

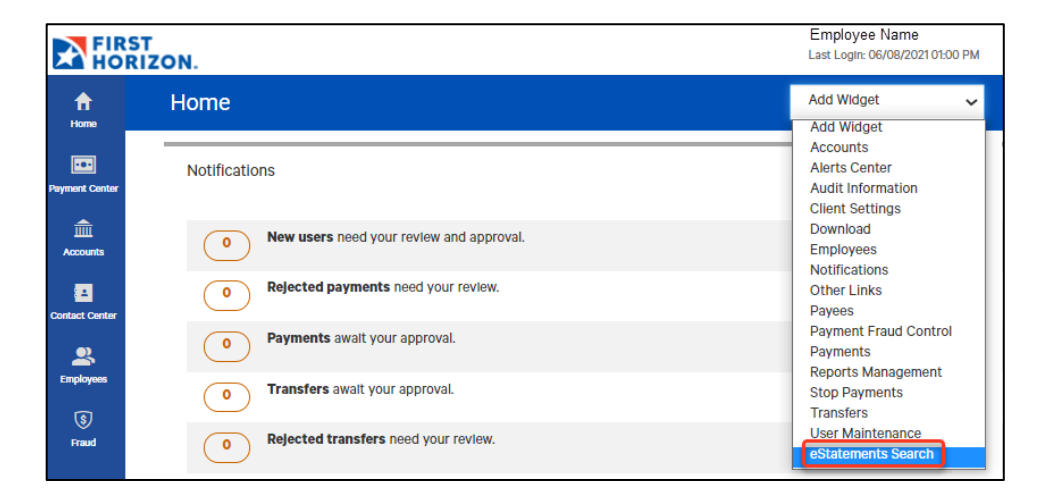

2. From the **Statement Type** drop down, select the appropriate statement type desired.

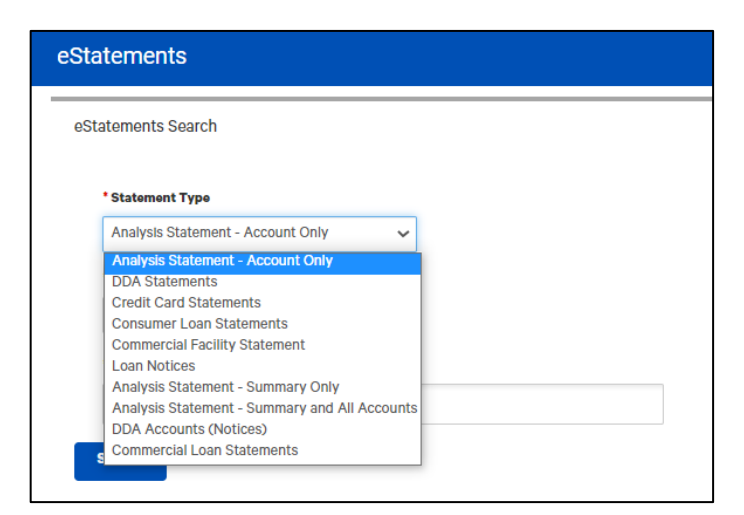

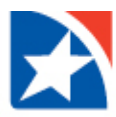

3. Select the **desired range of dates**: Last 7 Days, Last 30 Days, Last 60 Days, Last 90 Days, Month to date, Quarter to date, Year to date, Prior Day, or Last Month.

You can also select **Custom Range**.

Use the pop-up calendars to select the range of dates, and click **Apply**.

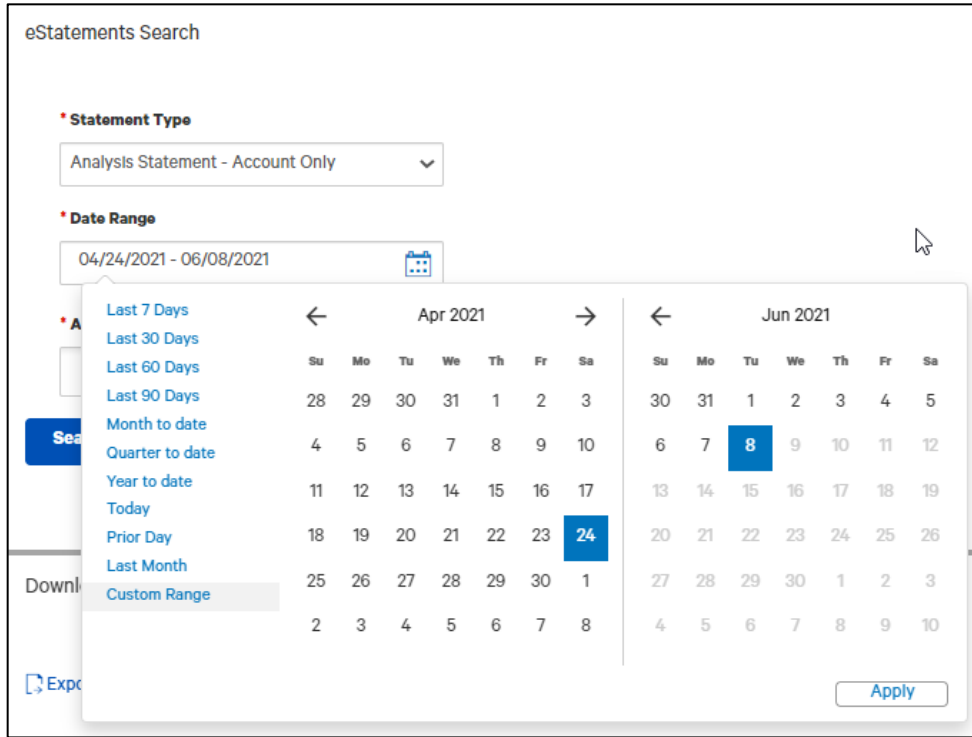

4. Click the **Accounts** field to populate accounts and select your account in which to view eStatements. You may select more than one account.

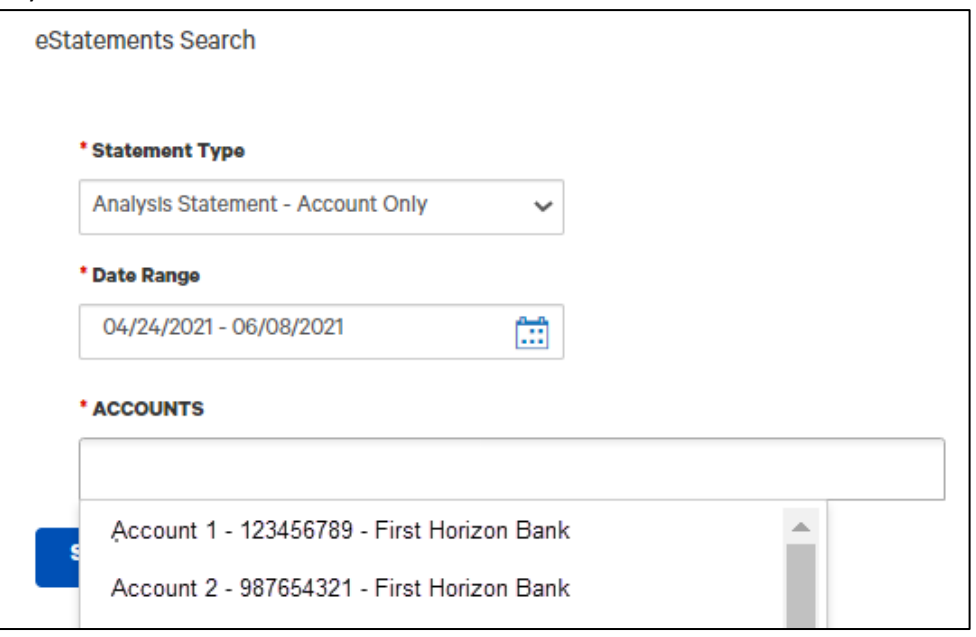

- 5. Click **Search**.
- 6. A list of available statements matching your search criteria will appear. If the statement you are looking does not appear then refine your search criteria and click **Search** again.

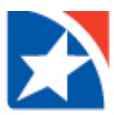

7. To view a statement from the list of available statement(s) then click **Download** in the **Actions** column for the statement you want to view.

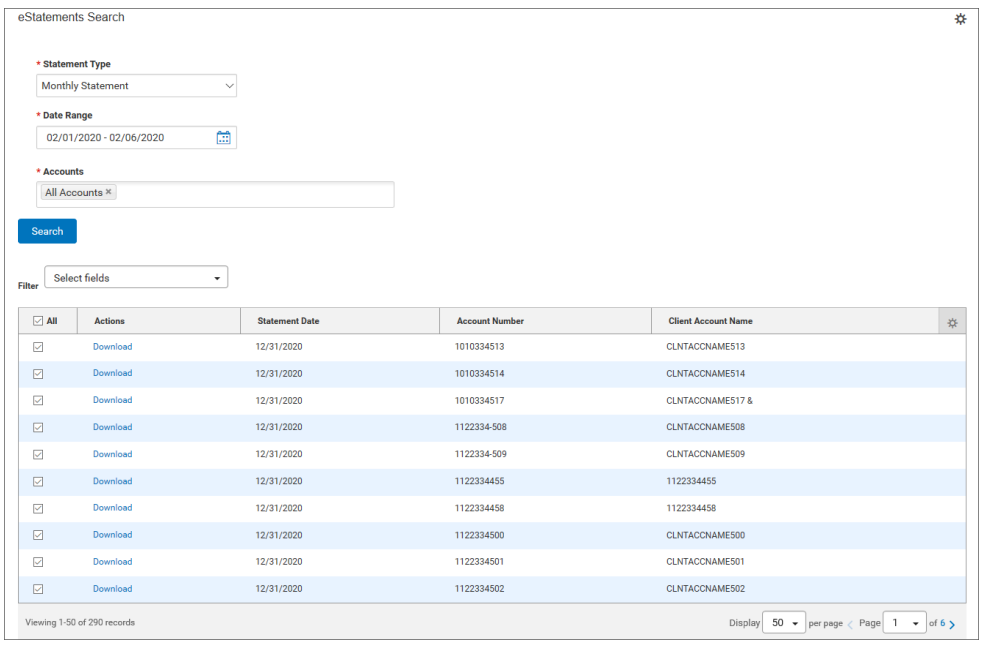

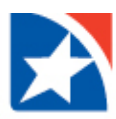

## **DOWNLOADING MULTIPLE eSTATEMENTS**

You may **download multiple eStatements** at one time.

1. Check the checkboxes to the right of the **Actions** column OR check the **All** box to download all listed eStatements.

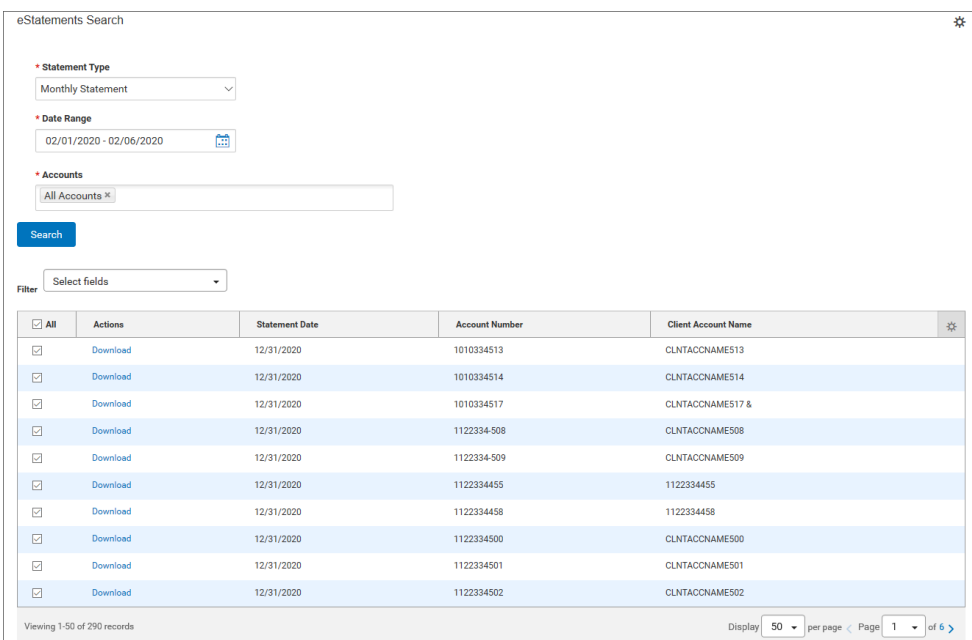

2. Click the **Download** button at the bottom of the list.

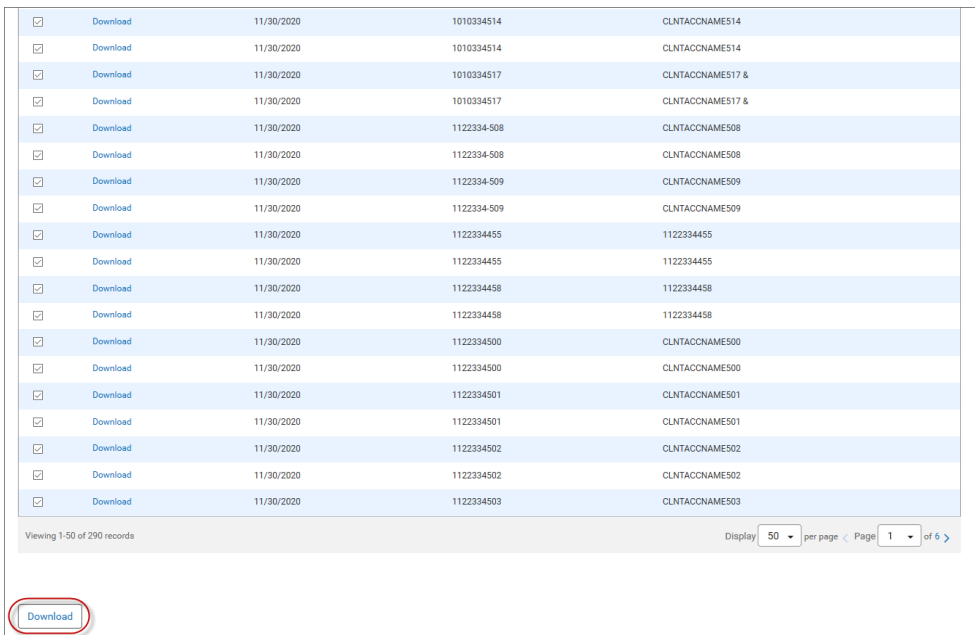

## A success message appears in the eStatements Search widget.

Vour download request was successfully submitted as ID 247 and placed in the File Downloads section.

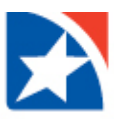

- 3. When the download is complete, click the **View** drop down in the **Actions** column.
- 4. Then, click **Download**.
- 5. Follow the prompts on your computer to open and save the download.

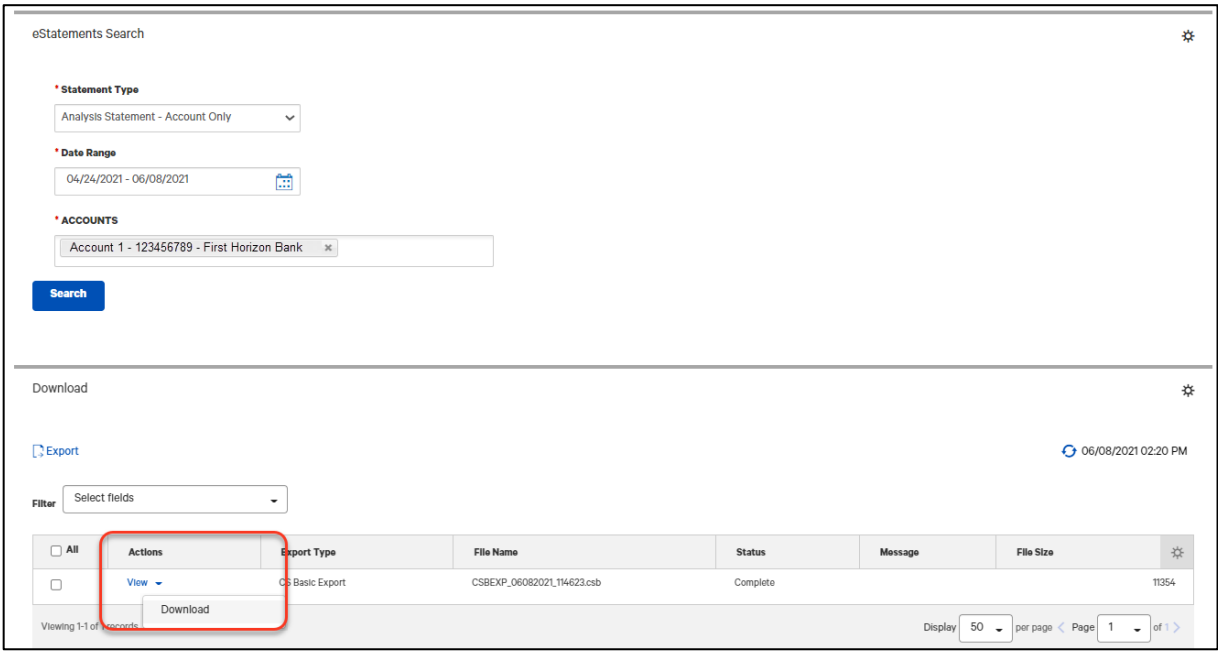